# WAVE FOR WORK QUICKSTART GUIDE

### **Contents**

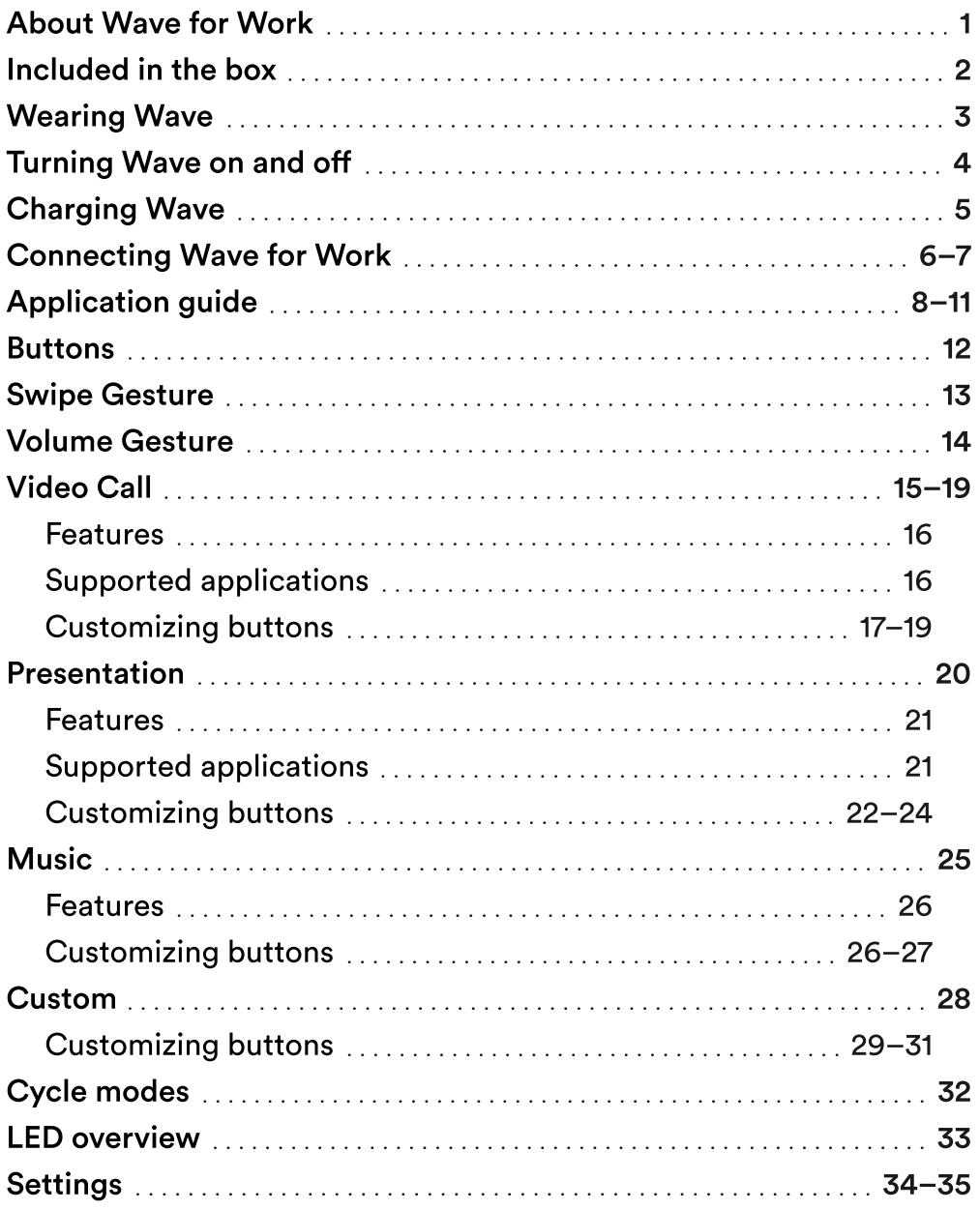

### <span id="page-2-0"></span>About Wave for Work

Wave is the ring that makes working from home easier.

Wave connects to your computer via Bluetooth and comes with plug-and-play software that lets you seamlessly control your video calls, presentations, music and assign custom shortcuts with a single click. Wave has three customizable buttons that you can program to use with your favorite applications like Zoom, Spotify, PowerPoint, Keynote and more.

Wave's screen gives you visual feedback—so that you'll always know when you're on mute during a video call.

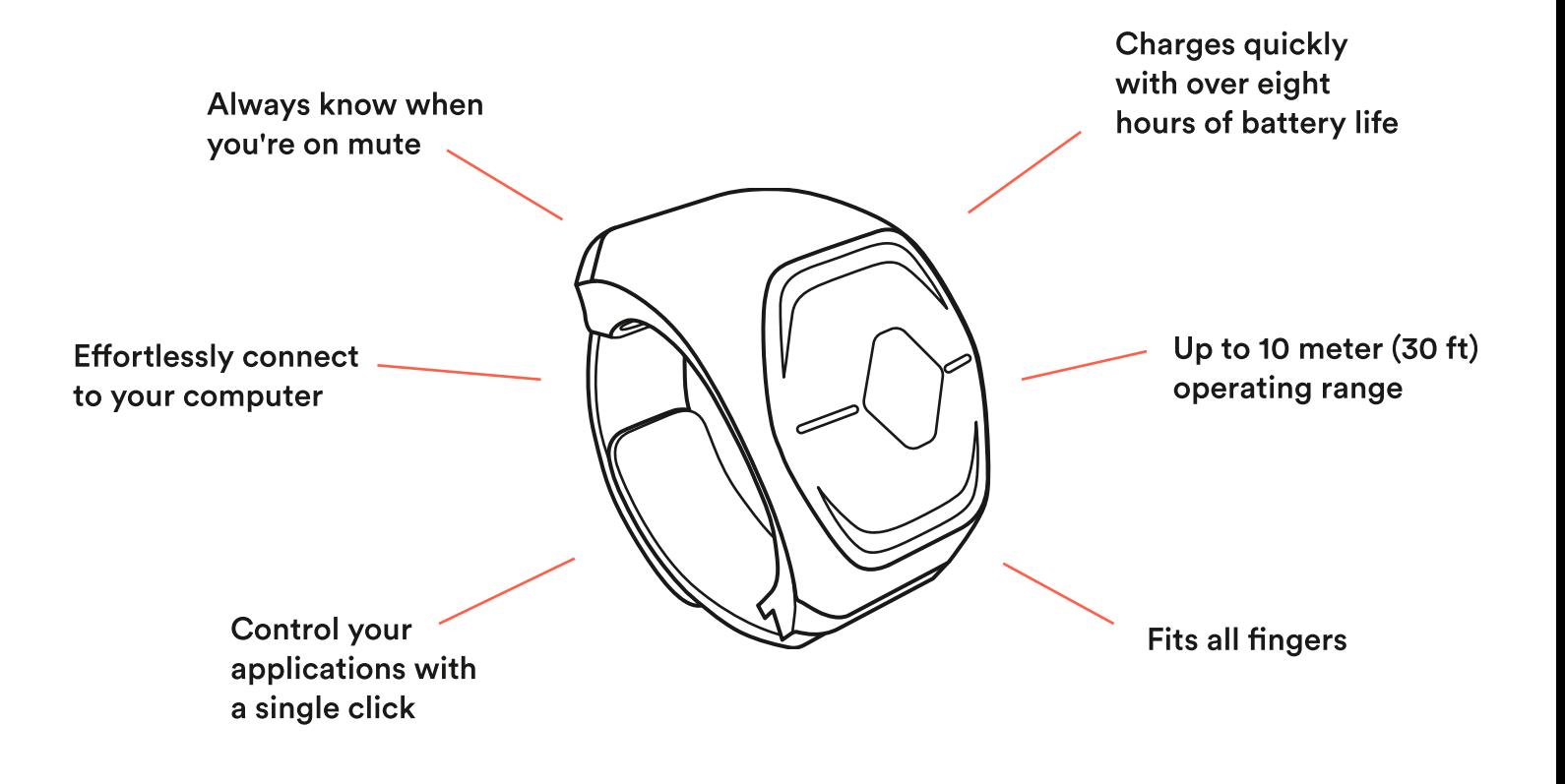

### <span id="page-3-0"></span>Included in the box

- One Wave smart-ring 1
	- Software for macOS & Windows 10 (download only)
- 3

2

- Micro USB charging cable
- **Softcase** 4

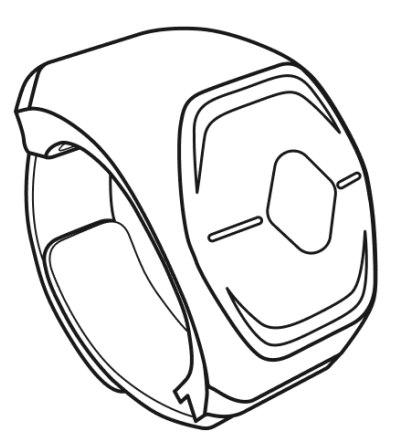

Wave Ring

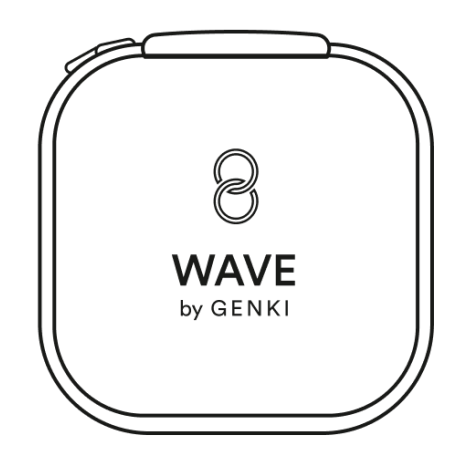

Soft Case

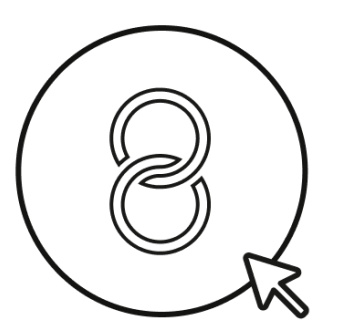

**Software** 

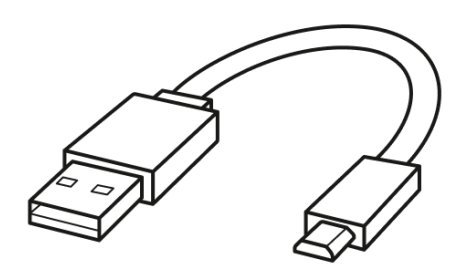

Micro USB Charging Cable

## <span id="page-4-0"></span>Wearing Wave

Wear Wave on your index finger, with LED display on top and buttons on the finger's side - where you have easy access to them with your thumb.

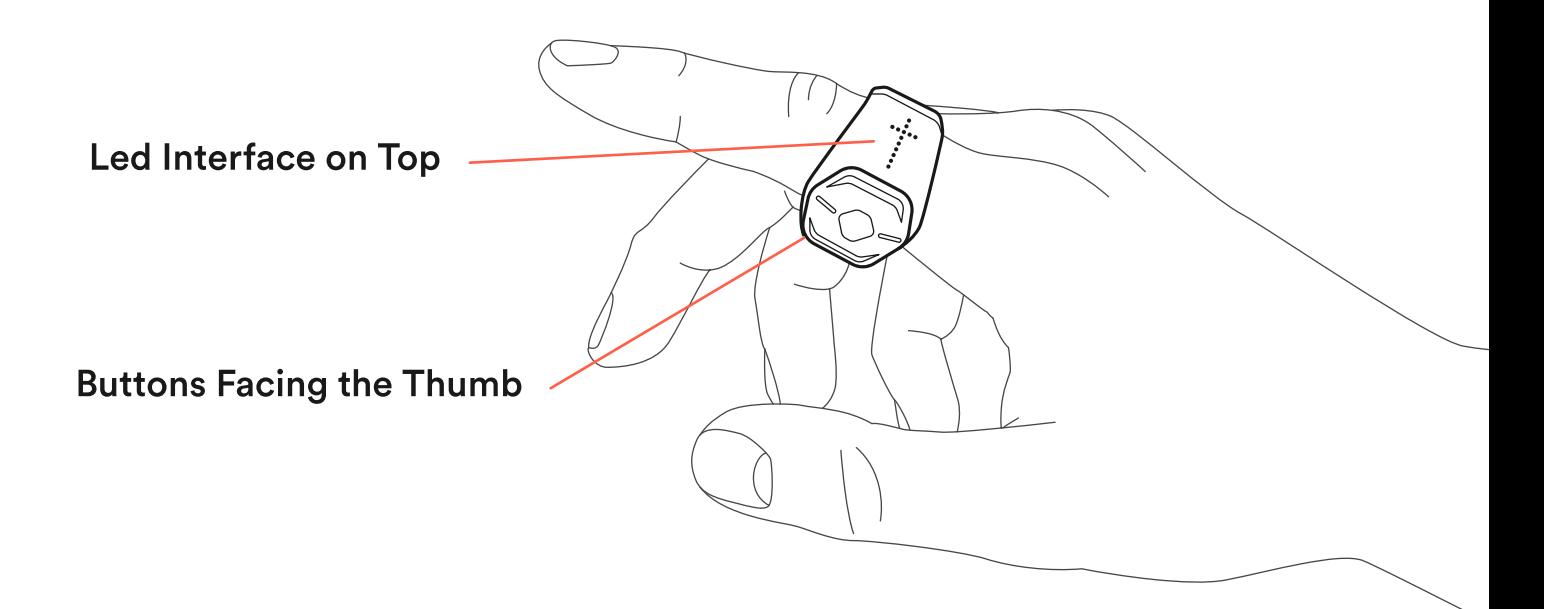

### <span id="page-5-0"></span>Turning Wave on and off

To turn Wave on, toggle the Middle button on Wave. Lights should appear on top of the ring.

To turn Wave off, hold the Up and Down button on Wave simultaneously until the lights on the ring turn off.

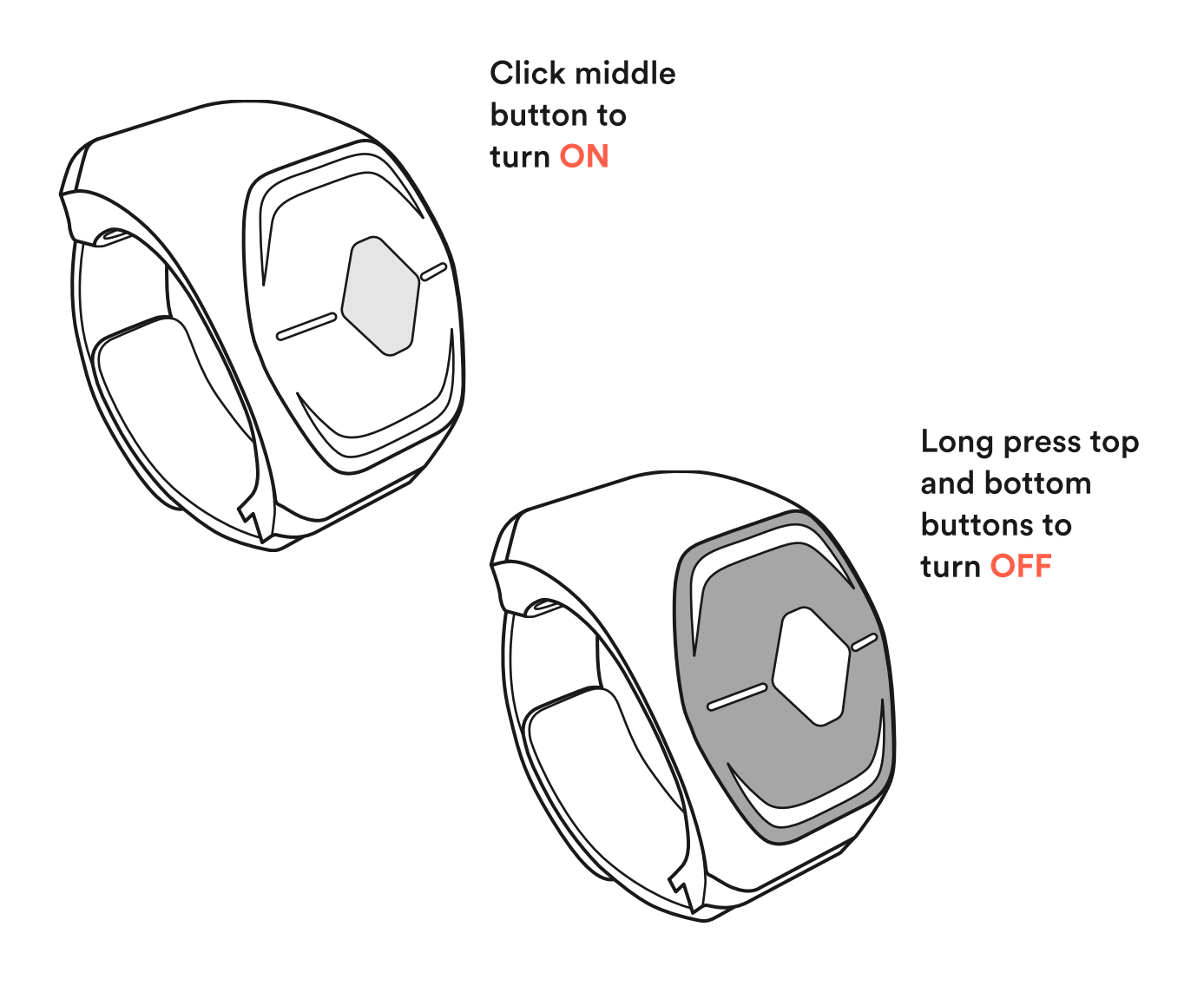

If Wave doesn't turn on, then the battery might be drained. Try charging the ring with the USB cable.

## <span id="page-6-0"></span>Charging Wave

Connect one end of the charging cable to Wave and the other one to a power source, such as your computer's USB port, in order to charge it. You may want to charge Wave before using it for the first time.

A full charge takes 90 minutes and gives 8+ hours in constant use.

A quick charge of 20 minutes gives you approximately 2 hours of use.

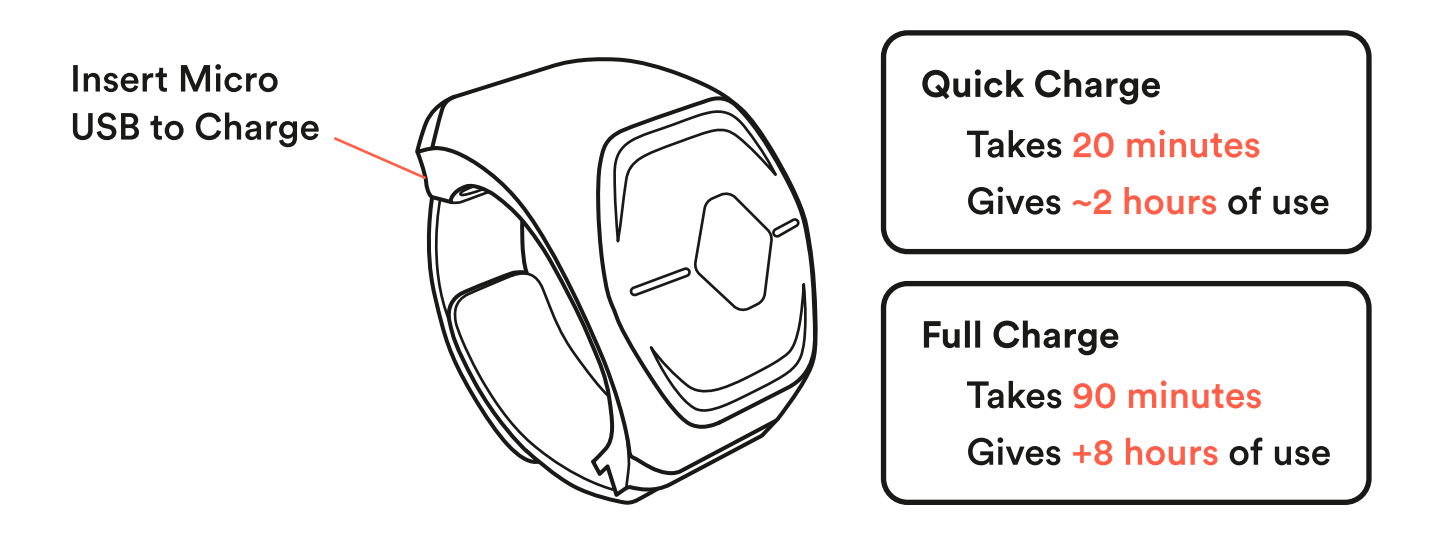

In order to maintain a good battery life, Wave must be charged regularly. If storing Wave for a long time, please make sure that the battery is charged above 70%.

## <span id="page-7-0"></span>Connecting Wave for Work

- Make sure Bluetooth is turned on in your computer. 6
- Open the Wave for Work application (download here for macOS or Windows 10). 2
- Turn Wave on by pressing its Middle button once. 3
- Select "Wave" from the list of devices. 4
- Press Connect. 5

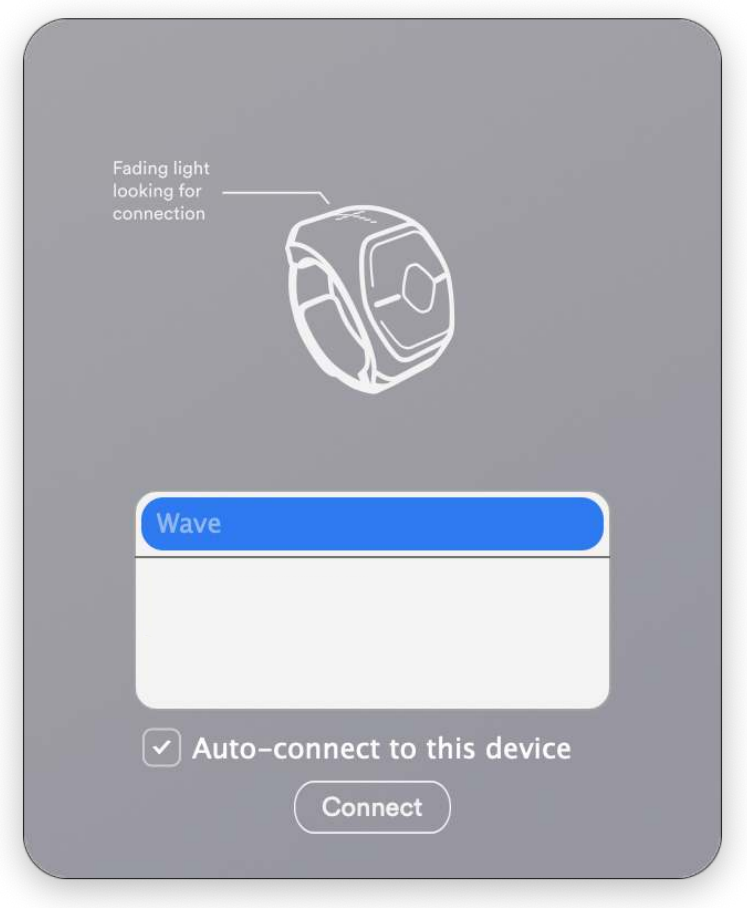

### Auto-connect feature

Next time you turn Wave on it will automatically connect to your computer if you have this feature enabled.

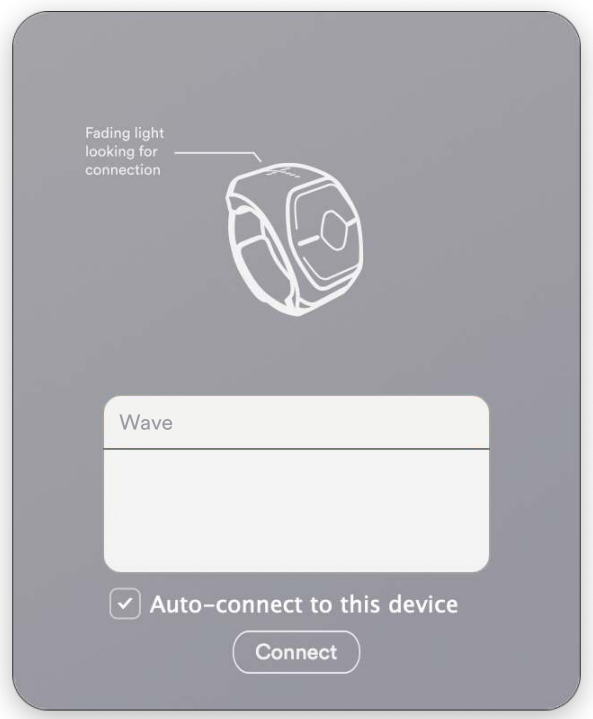

In order to disable the auto-connect feature head over to settings (gear icon in the lower left corner) and deselect "Autoconnect Wave".

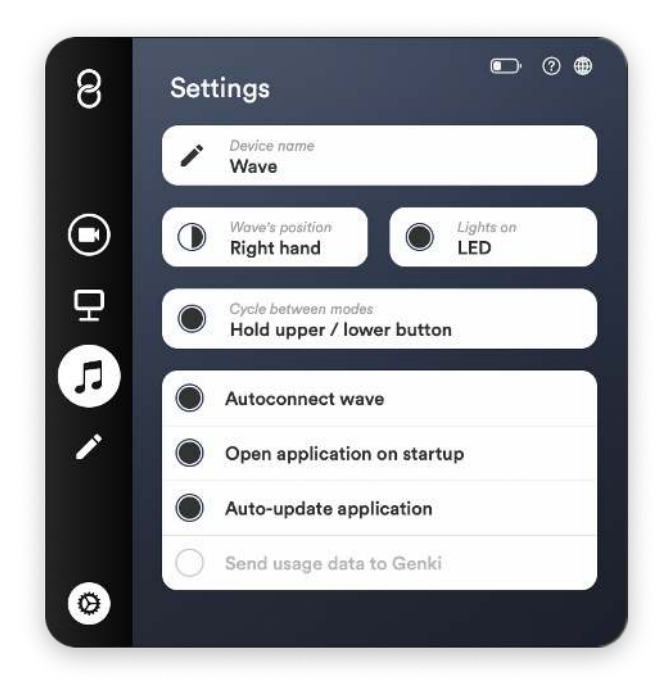

## <span id="page-9-0"></span>Application guide

1

You can access the Wave for Work application from your menu bar - represented by the Genki logo.

- a. The icon you see on the left represents the button on Wave the action is connected to.
	- b. The text in the middle shows which action the button will perform when pushed.
	- c. The icon on the right represents the LED display that is shown on the ring when you press Wave's button.

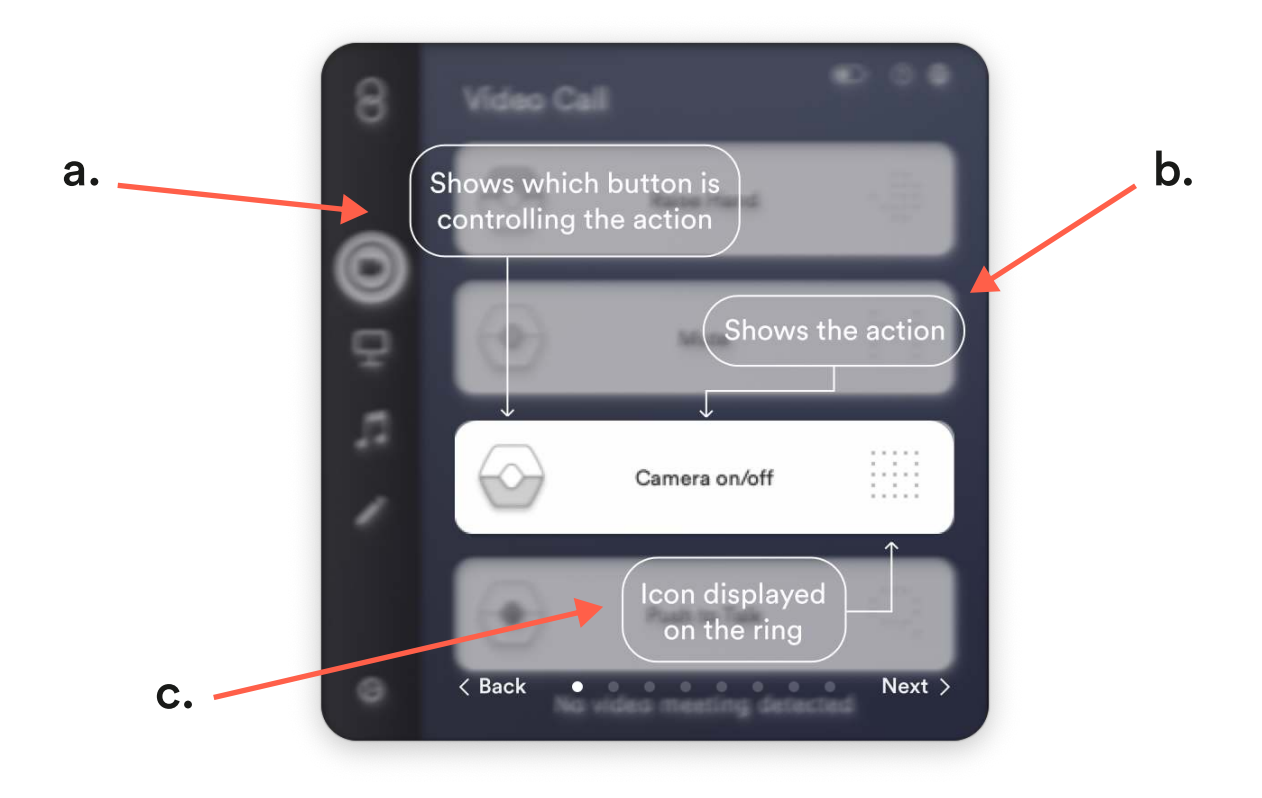

a. To change the action for the button; select the text in the middle and either choose another action from the list, or create your own by selecting Custom.

2

b. To change the LED display that is shown on the ring when you press Wave's button; select the icon and create your custom LED display.

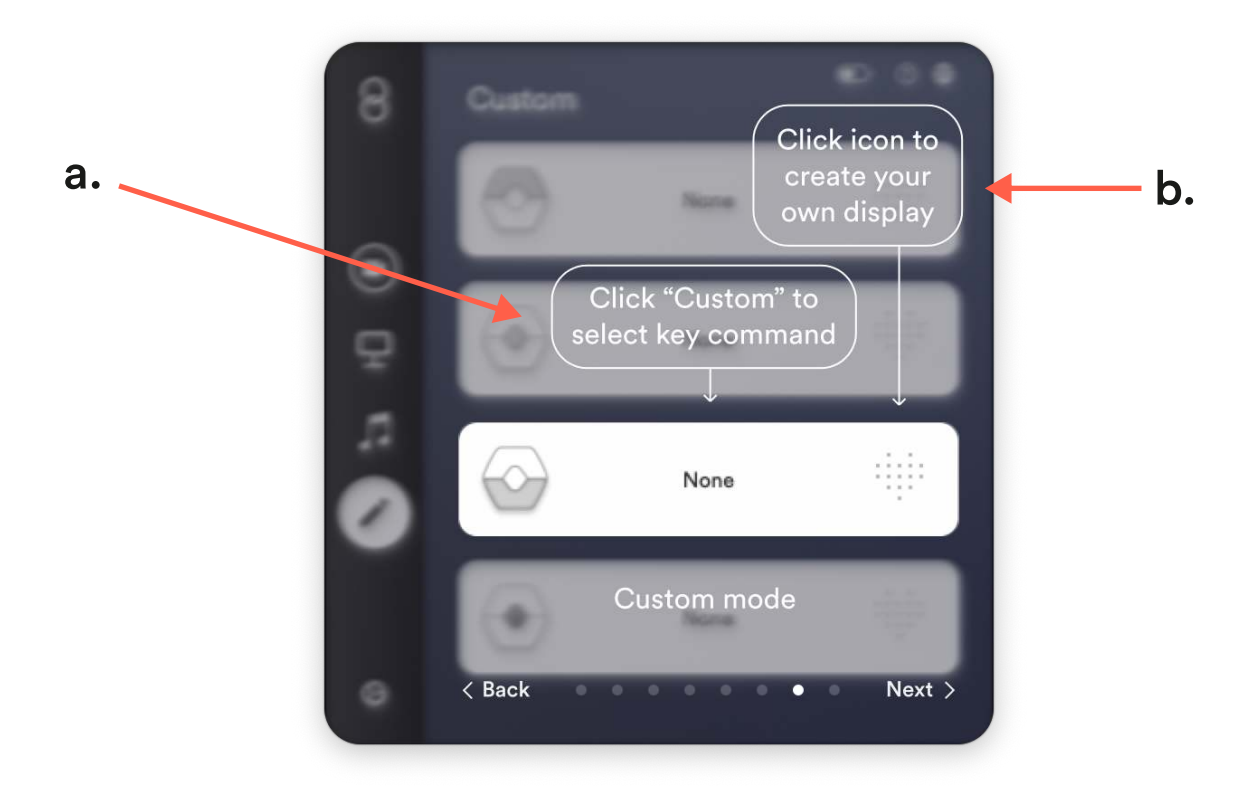

- a. To activate the Swipe Gesture press the icon for the middle button. The icon should change and have arrows on both sides of the ring.
- b. Choose an action for both the Left and the Rigth Swipe.
- c. The L and R simply stand for Left and Right Swipe.

3

d. When you have the Swipe Gesture selected the middle button performs as a mute/unmute button for the Gesture. If swiping doesn't work it might be that you simply muted the feature and need to press the middle button once to unmute it.

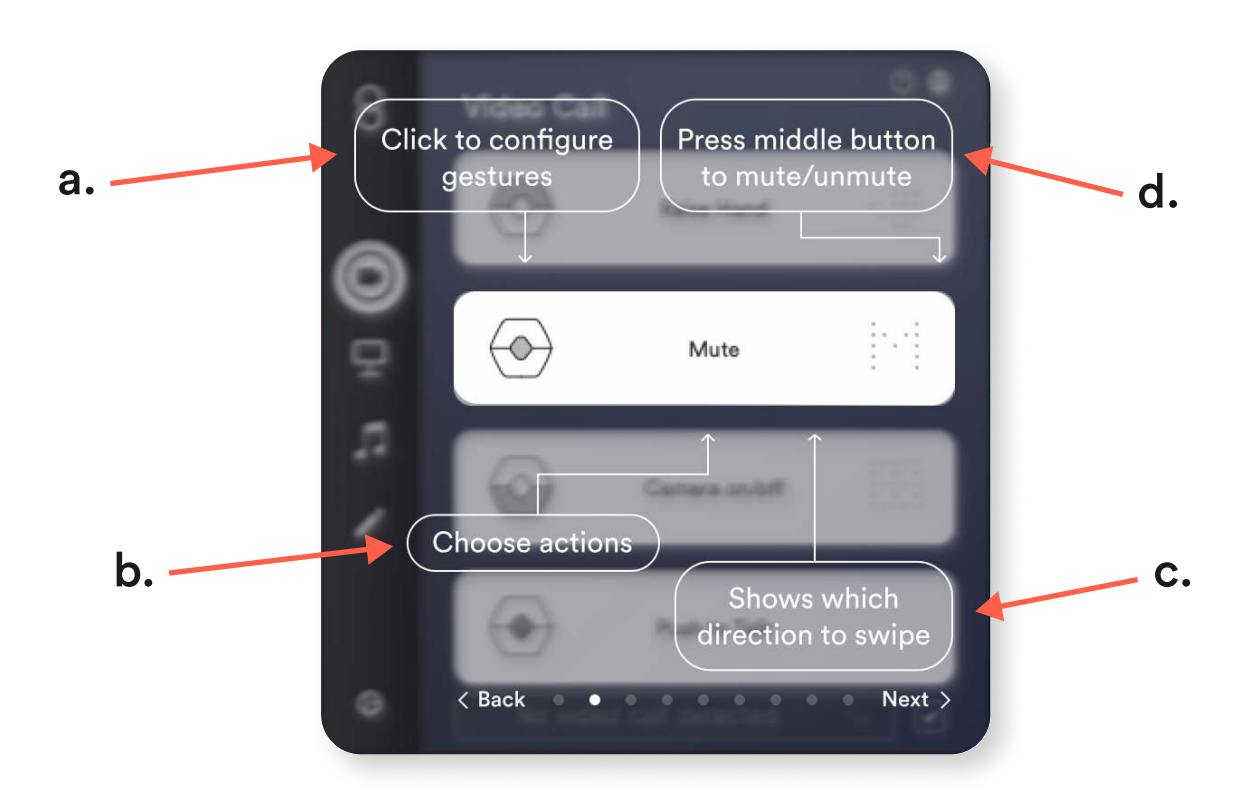

a. Navigate between the different modes by clicking the icons on the left.

You can cycle between modes on the ring itself by holding the Up or

b. Down button. To activate this feature go to Settings (gear icon on the bottom left) and enable Cycle Between Modes.

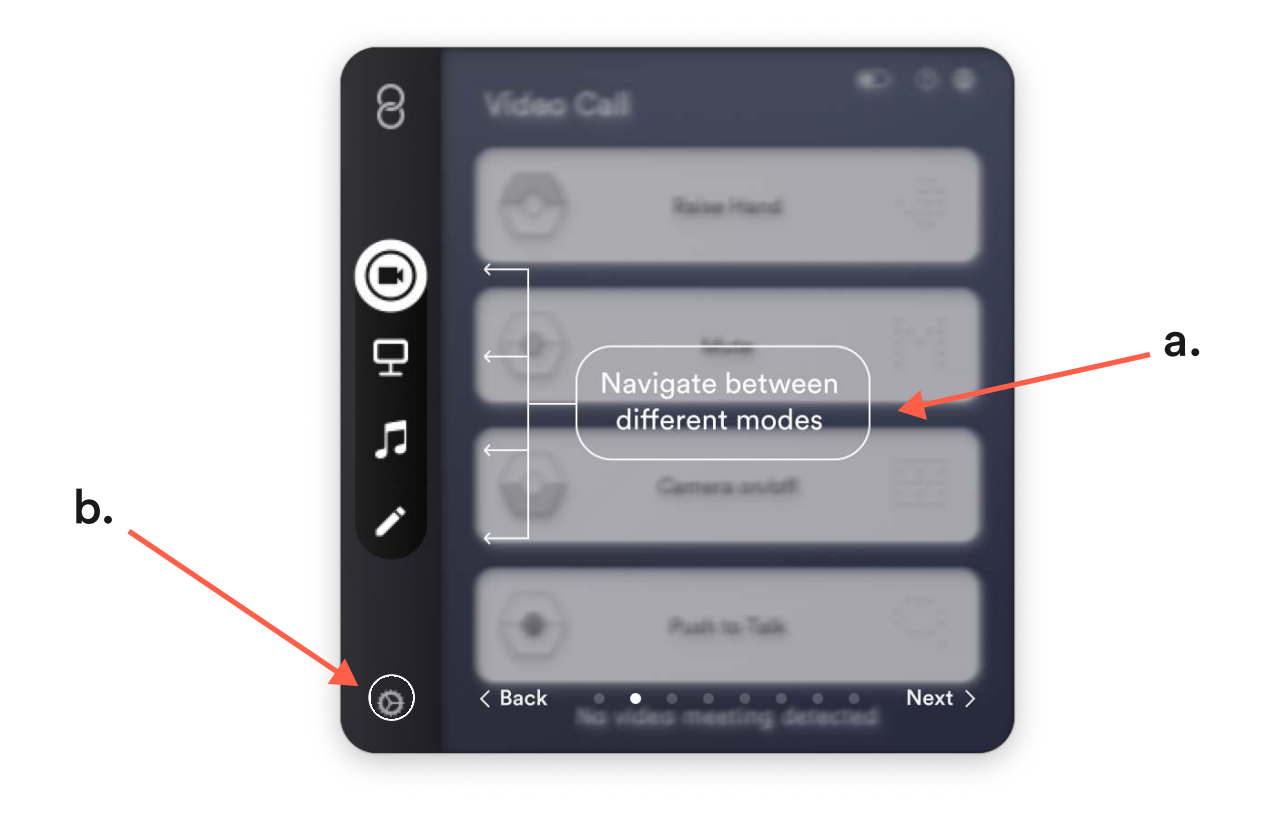

### <span id="page-13-0"></span>Buttons

Wave has three buttons easily reachable by the thumb. Each button is linked to an action based on the selected mode: Video call, Presentation, Music or Custom.

In order to register a command, simply press the button once.

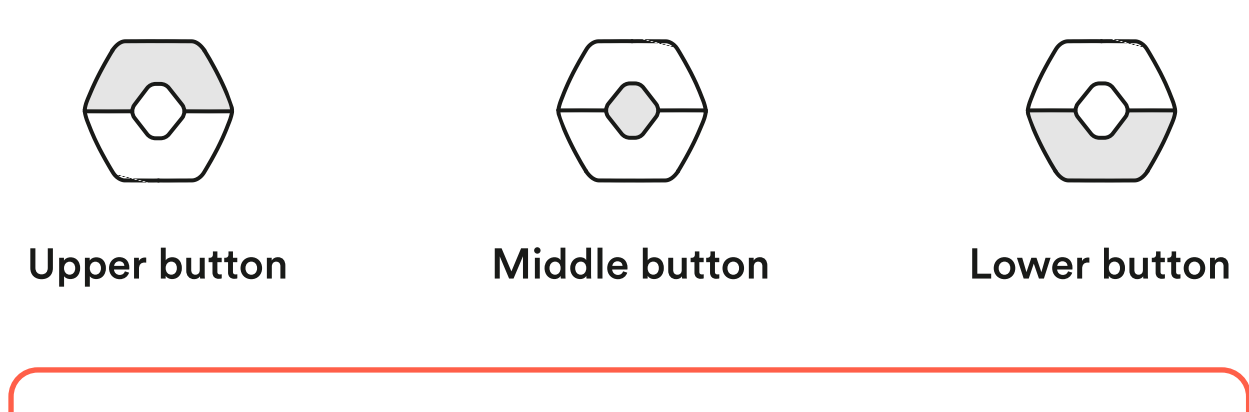

Each button can be customized to your liking in the Wave for Work application.

## <span id="page-14-0"></span>Swipe Gesture

With Wave you can activate a Swipe gesture to interact with your computer; cycle between slides, change desktops or control your music. Additionally you can use the Swipe gesture to control any keyboard shortcut you desire.

To activate the Swipe gesture click the icon for the middle button in the application and select the actions you want the Swipe gesture to perform. You can select one action for a Left Swipe and another one for a Right Swipe.

To perform a Swipe gesture you keep your hand in front of you and simply swipe your hand. either to the right or to the left.

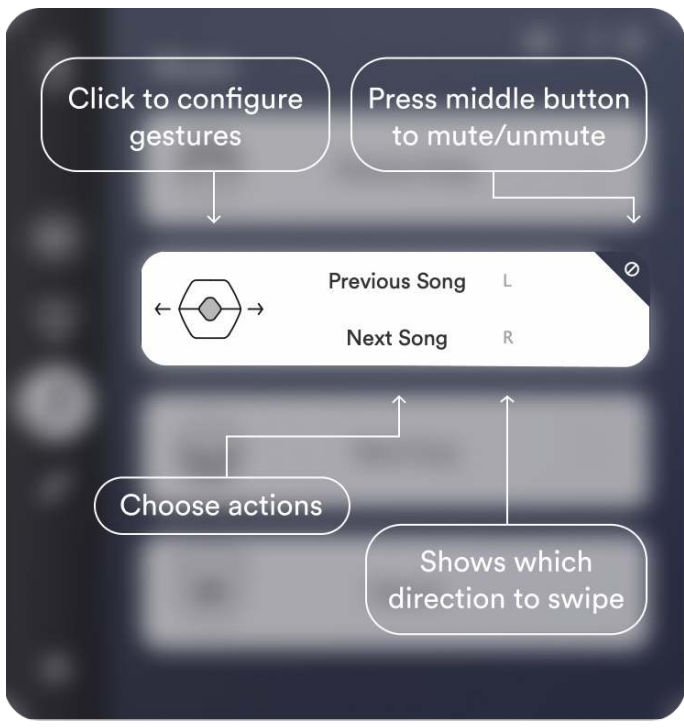

Note that if you press the Middle button you can mute/unmute the Swipe gesture.

## <span id="page-15-0"></span>Volume Gesture

Wave allows you to adjust your computer's audio by rotating your hand to the desired volume.

In order to adjust the volume, hold the middle button and rotate your hand to the side.

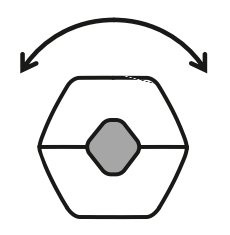

Tilt to adjust volume

The default setting for the middle button in the Video Call mode is to use the "Push-To-Talk" feature available in both Zoom and Teams. You can either use the "Push-To-Talk" feature or the Volume-Adjustment feature within this mode.

## <span id="page-16-0"></span>Video Call

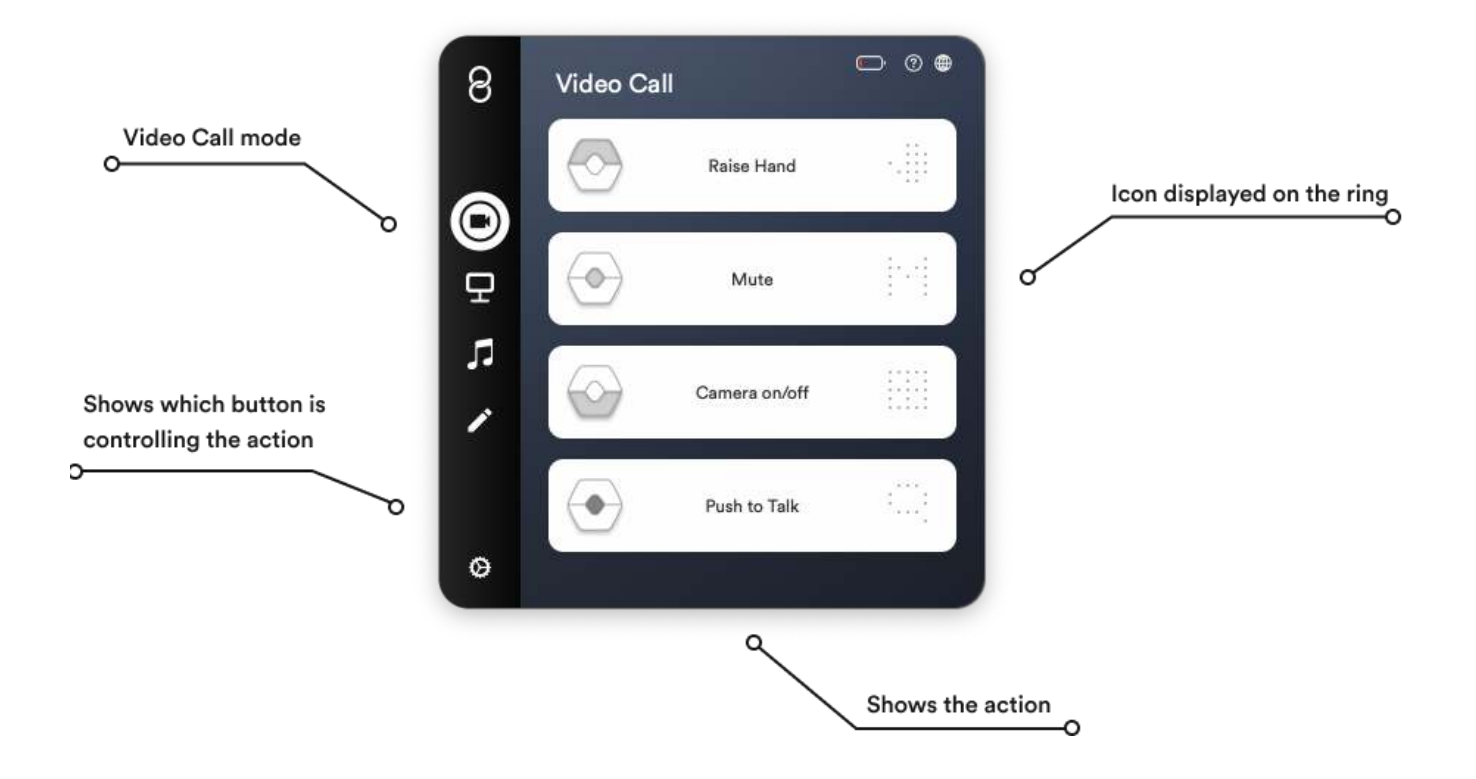

In the Video Call mode Wave acts as a remote for your most used video meeting applications, such as Zoom, Microsoft Teams and Google Meet.

Wave shows you when you're muted by displaying an "M" icon on its screen and allows you to use the Push-To-Talk feature when holding the middle button.

### <span id="page-17-0"></span>Features

- e Mute Zoom, Microsoft Teams & Google Meet Mutes your microphone in the selected video application. An "M" icon on Wave indicates when you are on mute<
- e Raise Hand Zoom, Microsoft Teams & Google Meet (only available if the host has a certain Google plan). Allows you to use the "Raise Hand" feature<
- e Camera on/off Zoom, Microsoft Teams & Google Meet Turns your computer's camera on and off<
- e Push to Talk Zoom, Microsoft Teams & Google Meet Enables the "Push to Talk" feature while you hold down the Middle button on Wave.
- e Volume Computer audio Lets you adjust the volume by holding the Middle button on Wave and rotating your hand<
- e Custom All programs Lets you customize each button with keyboard shortcuts.

### Supported applications

- $\bullet$  Zoom
- e Microsoft Team
- e Google Meet
- e Other applications can be controlled by choosing "custom" and assigning keyboard shortcuts manually

### <span id="page-18-0"></span>Customizing the buttons

The default settings can easily be customized.

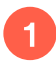

**1** Click the action you want to change. For example "Raise Hand."

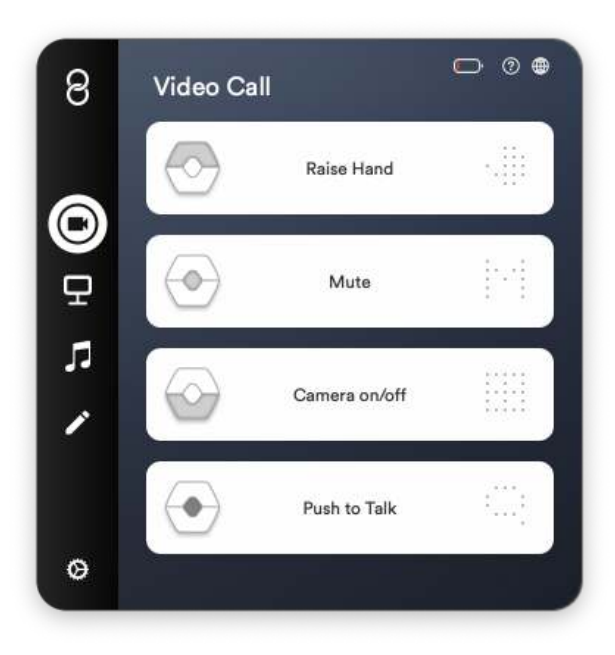

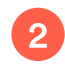

2 Select a new action from the list.

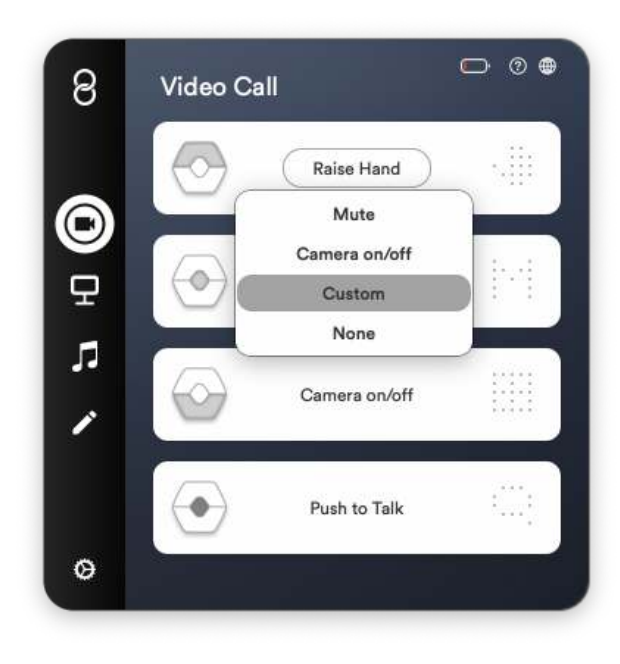

To add a keyboard shortcut select "Custom." A pulsing button appears that reads "Press key." Type the keyboard shortcut on your keyboard you wish to use.

3

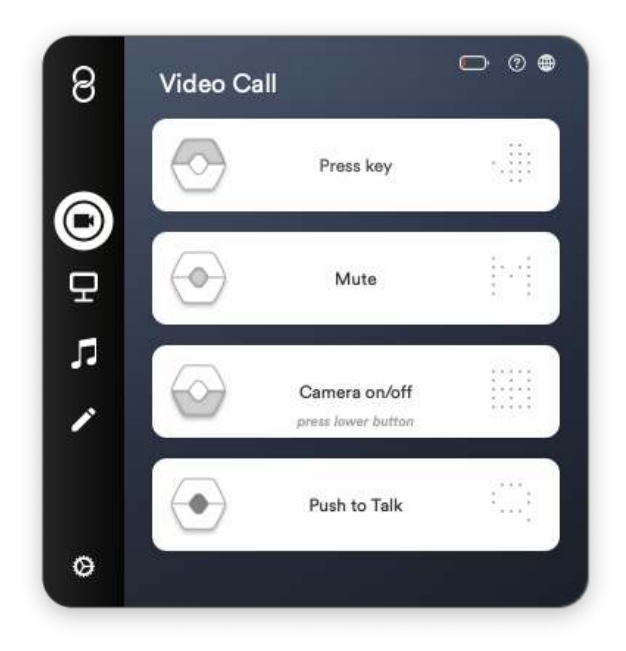

To create a custom display for your keyboard shortcut click the heart icon to the right. 4

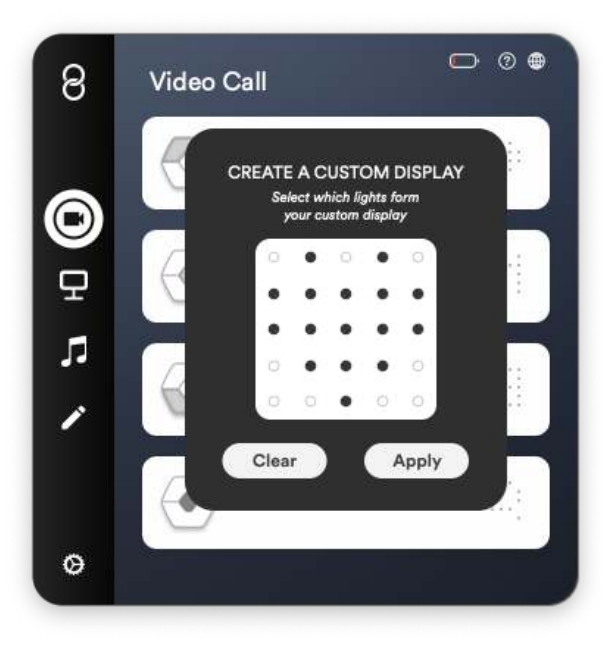

Draw in a new icon that fits your keyboard shortcut by clicking the black and white dots with your mouse cursor. The black dots indicate the lights that will be visible. When finished click "Apply."

5

6

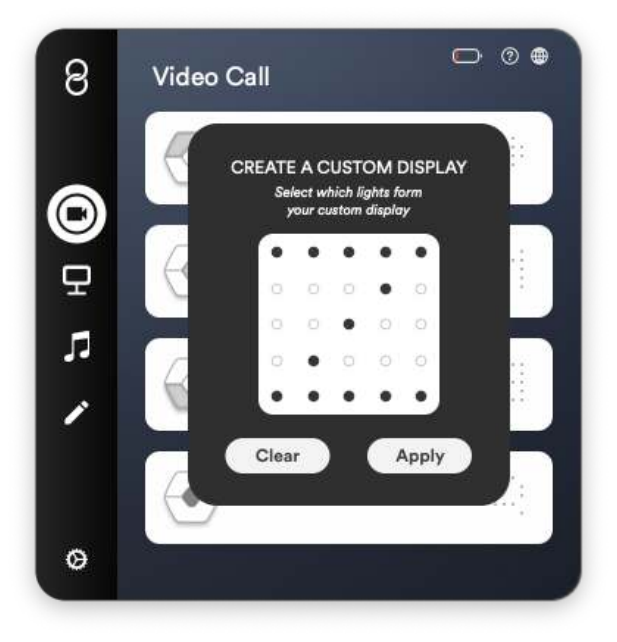

You're all set. In this example, every time you click the upper button, it now sends "cmd+Z" to your computer, and when you do, Wave's display shows a "Z" to indicate you've pressed the button.

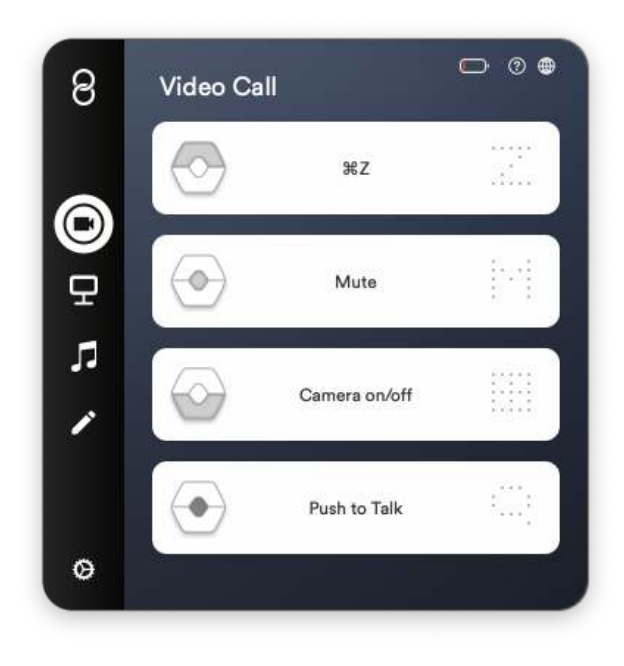

### <span id="page-21-0"></span>Presentation

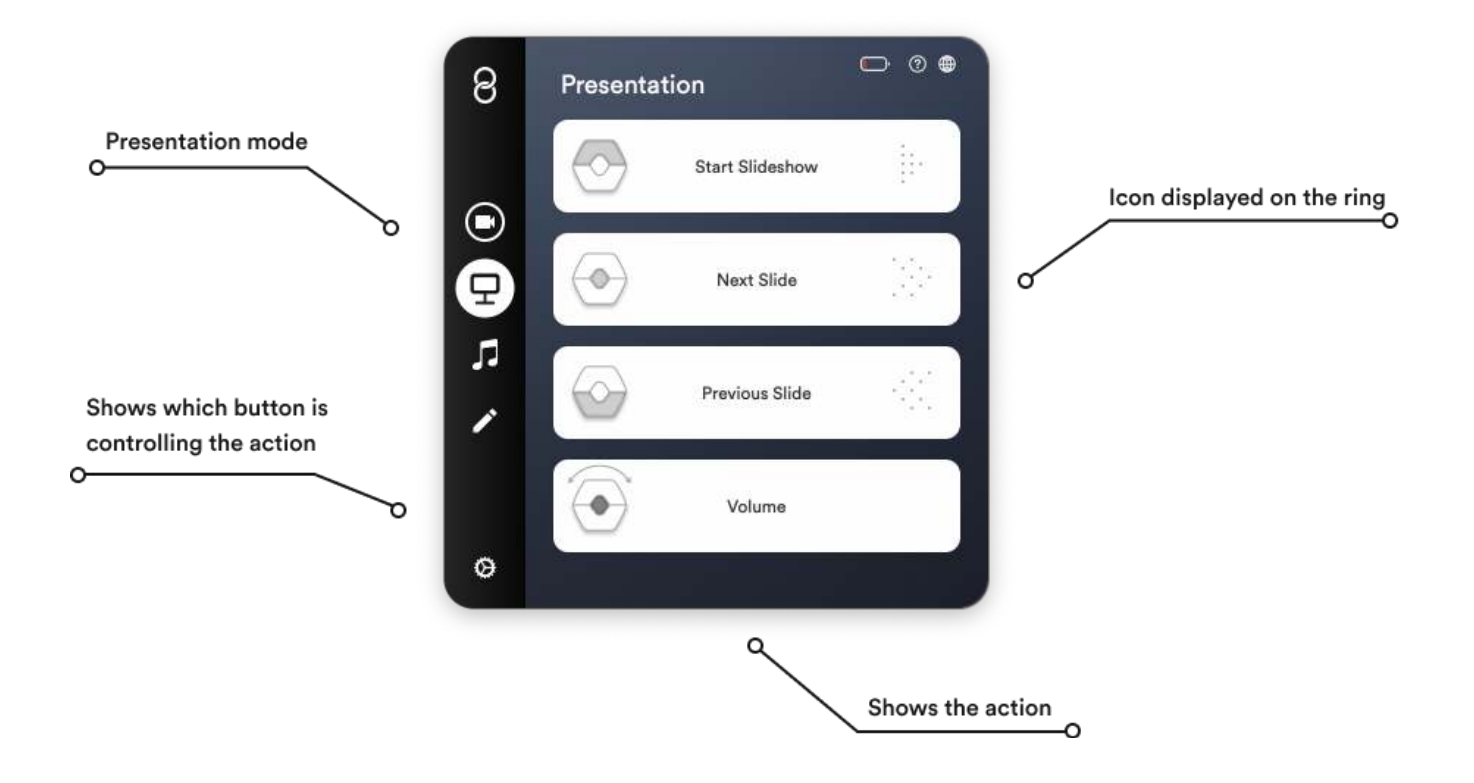

In the Presentation mode you can use Wave to change between slides. It works with your most used presentation applications such as Powerpoint and Keynote. You can also use this mode when sharing your screen in a video call, while presenting your work.

The middle button lets you change to the next slide while the lower button changes to the previous one. If you're presenting a video and need to raise the volume you can do so by holding the middle button while rotating your hand.

In order for Wave to control your presentation application you need to stay within the software you want it to control.

### <span id="page-22-0"></span>Features

- Start Slideshow Keynote, Powerpoint and Google Slides. Begins a presentation
- Next Slide Keynote, Powerpoint, Google Slides and PDF document Changes to the next slide
- Previous Slide Keynote, Powerpoint, Google Slides and PDF documents Changes to the previous slid
- Volume Computer audio Lets you adjust the volume by holding the Middle button on Wave and rotating your hand
- Custom All programs Lets you customize each button with keyboard shortcuts.

### Supported applications

- Keynote macOS
- Powerpoint macOS and Windows 10
- Preview macOS
- Acrobat Reader macOS and Windows 10
- Other applications can be controlled by choosing "custom" and assigning keyboard shortcuts manually

### <span id="page-23-0"></span>Customizing the buttons

The default settings can easily be customized.

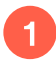

**1** Click the action you want to change. For example "Next Slide."

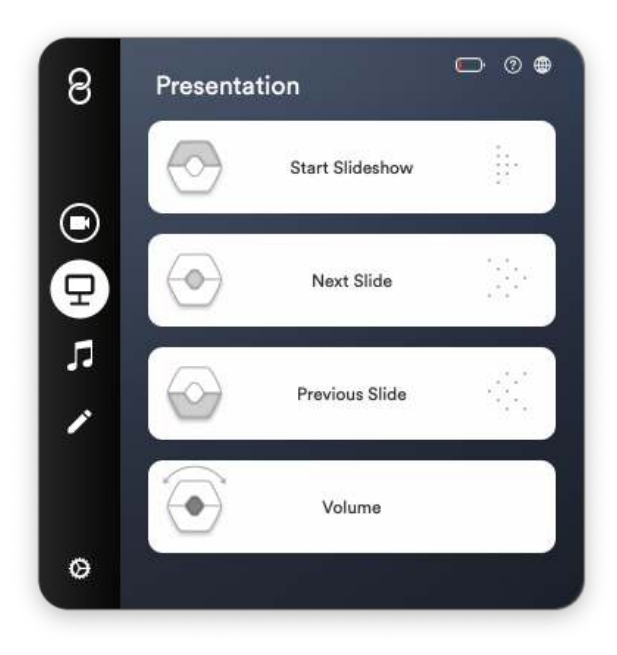

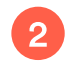

2 Select a new action from the list.

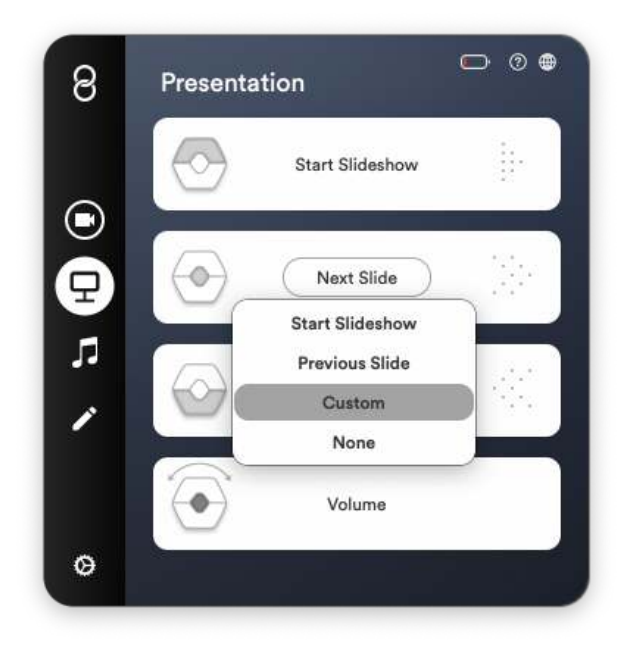

To add a keyboard shortcut select "Custom." A pulsing button appears that reads "Press key." Type the keyboard shortcut on your keyboard you wish to use.

3

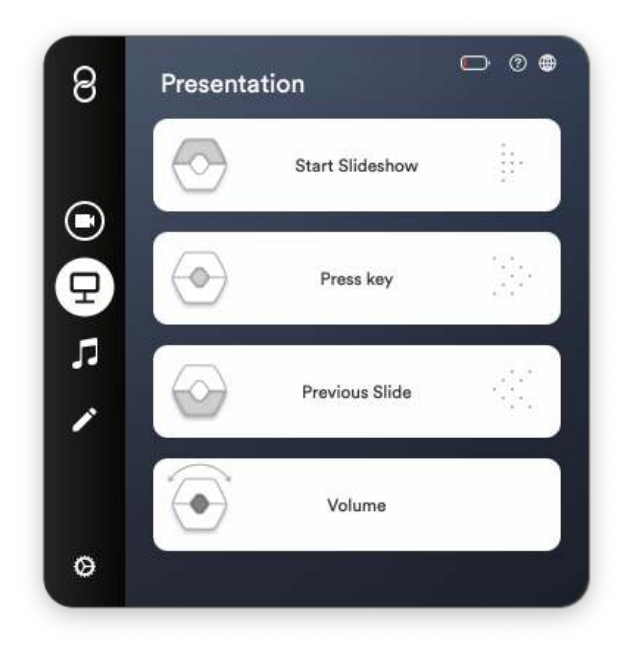

To create a custom display for your keyboard shortcut click the heart icon to the right. 4

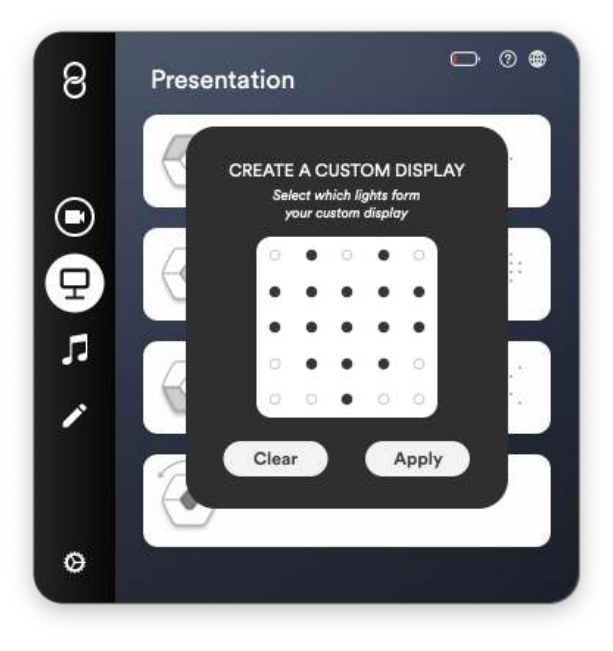

Draw in a new icon that fits your keyboard shortcut by clicking the black and white dots with your mouse cursor. The black dots indicate the lights that will be visible. When finished click "Apply."

5

6

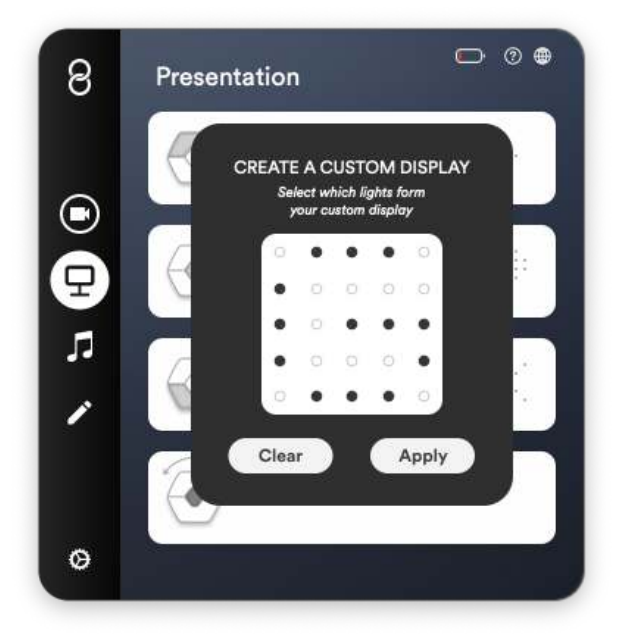

You're all set. In this example, every time you click the upper button, it now sends "cmd+G" to your computer, and when you do, Wave's display shows a "G" to indicate you've pressed the button.

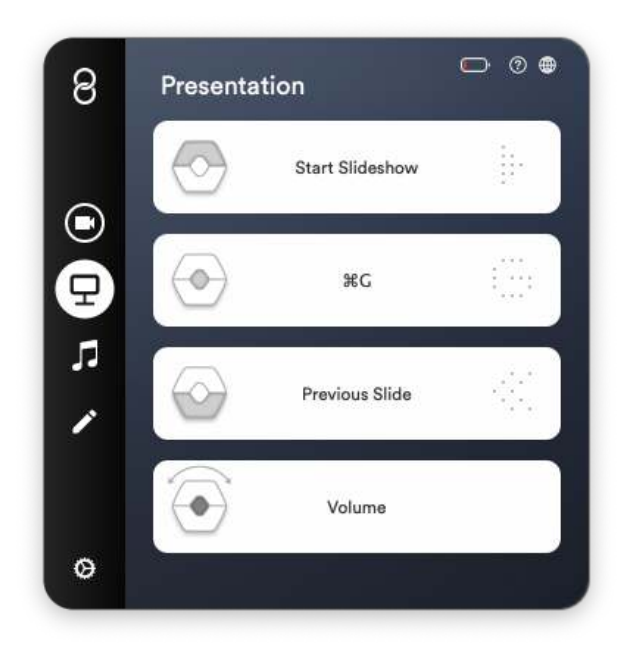

### <span id="page-26-0"></span>**Music**

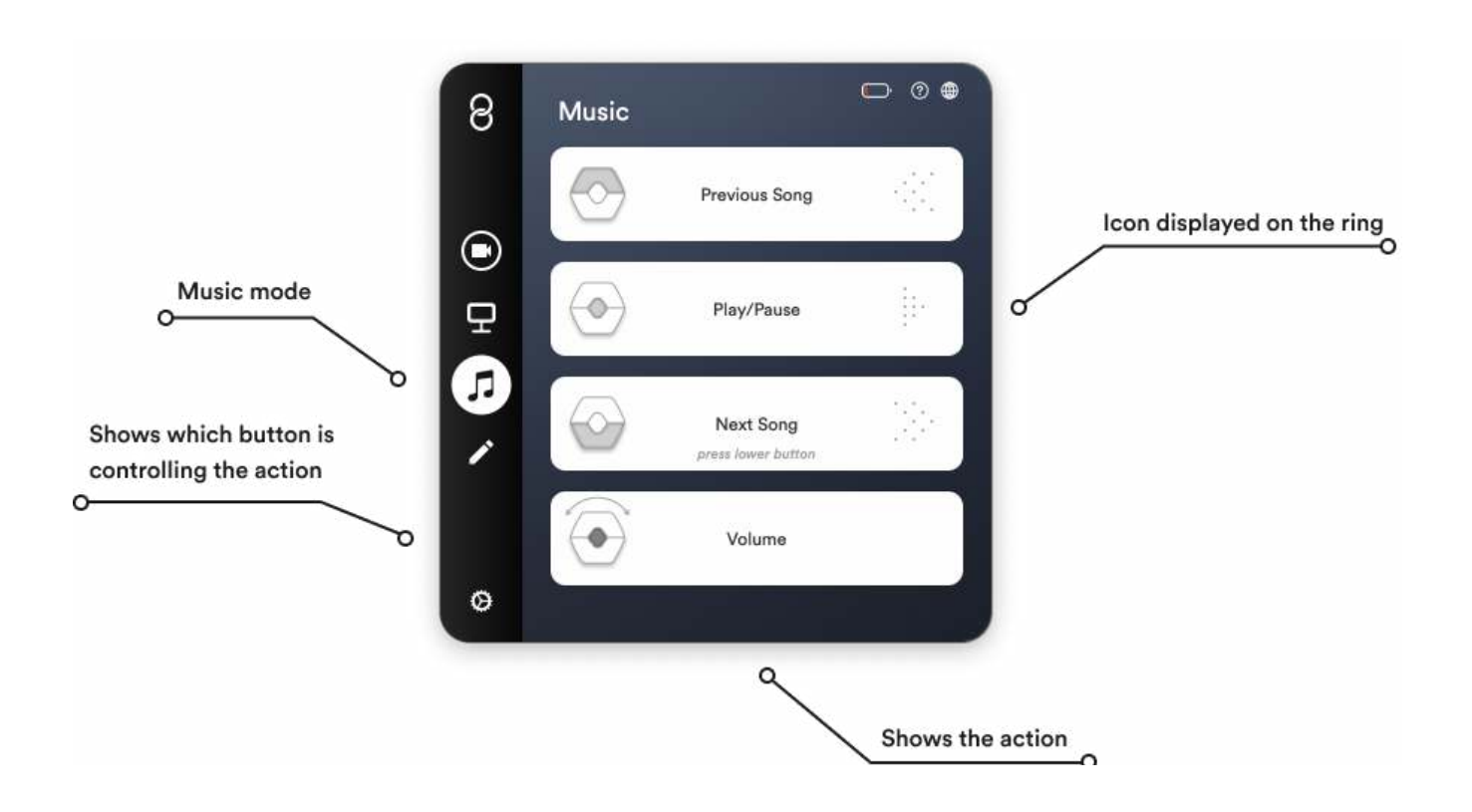

In the Music mode you can use Wave to control an application's audio, whether you're using Spotify, iTunes Music or YouTube.

As a default the middle button lets you play and pause a track while the upper and lower button change songs. You can adjust the volume by holding the middle button while rotating your hand.

Wave will control the last selected audio application, just like the audio adjustment buttons on your keyboard.

### <span id="page-27-0"></span>Features

- Play/Pause Last selected audio application Starts and stops audio.
- Next Song Last selected audio application Changes to the next song.
- Previous Song Last selected audio application Changes to the previous song.
- Mute Audio Computer audio Mutes your computer's audio.
- · Volume Computer audio Lets you adjust the volume by holding the Middle button on Wave and rotating your hand.

### Customizing the buttons

The default settings can easily be customized.

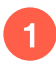

1 Click the action you want to change. For example "Next Song."

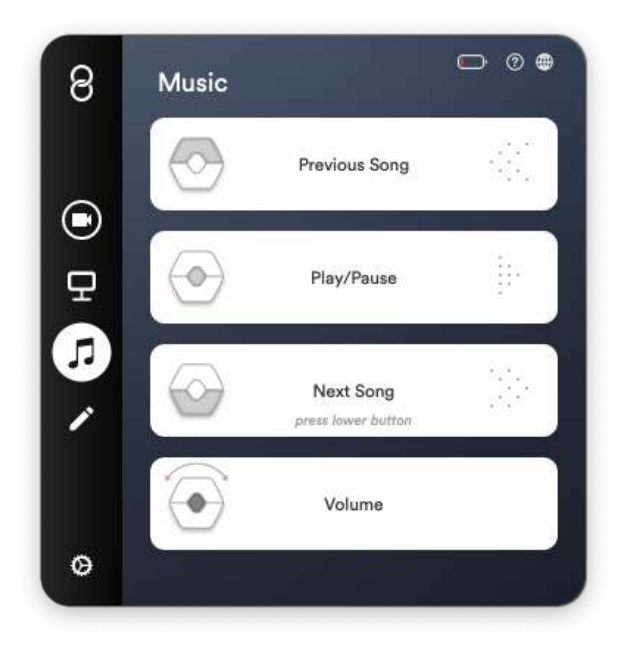

#### 2 Select a new action from the list.

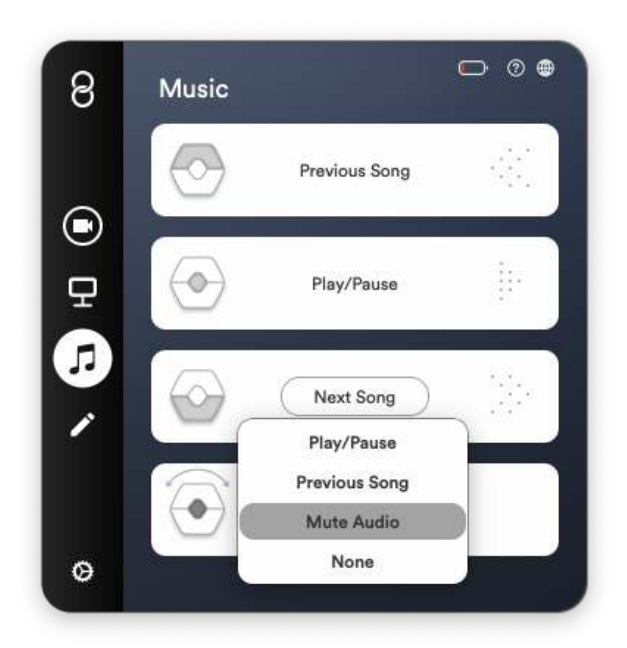

You're all set. In this example, every time you click the middle button, it mutes your computer's audio.

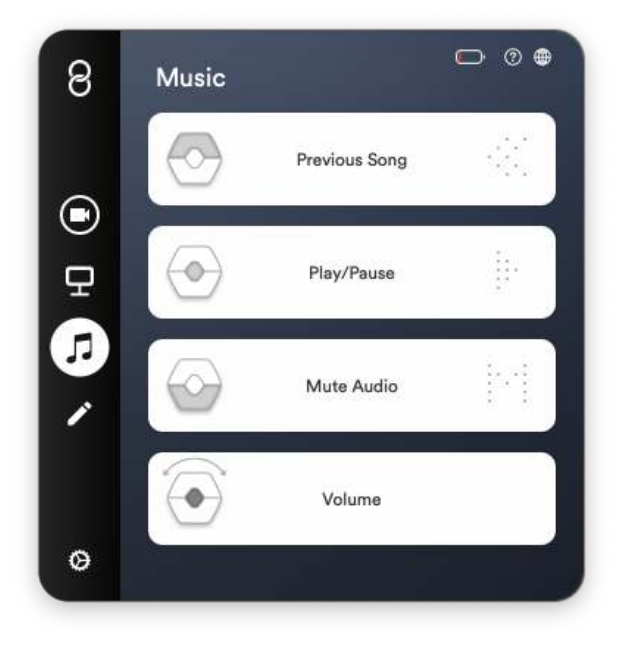

3

## <span id="page-29-0"></span>Custom

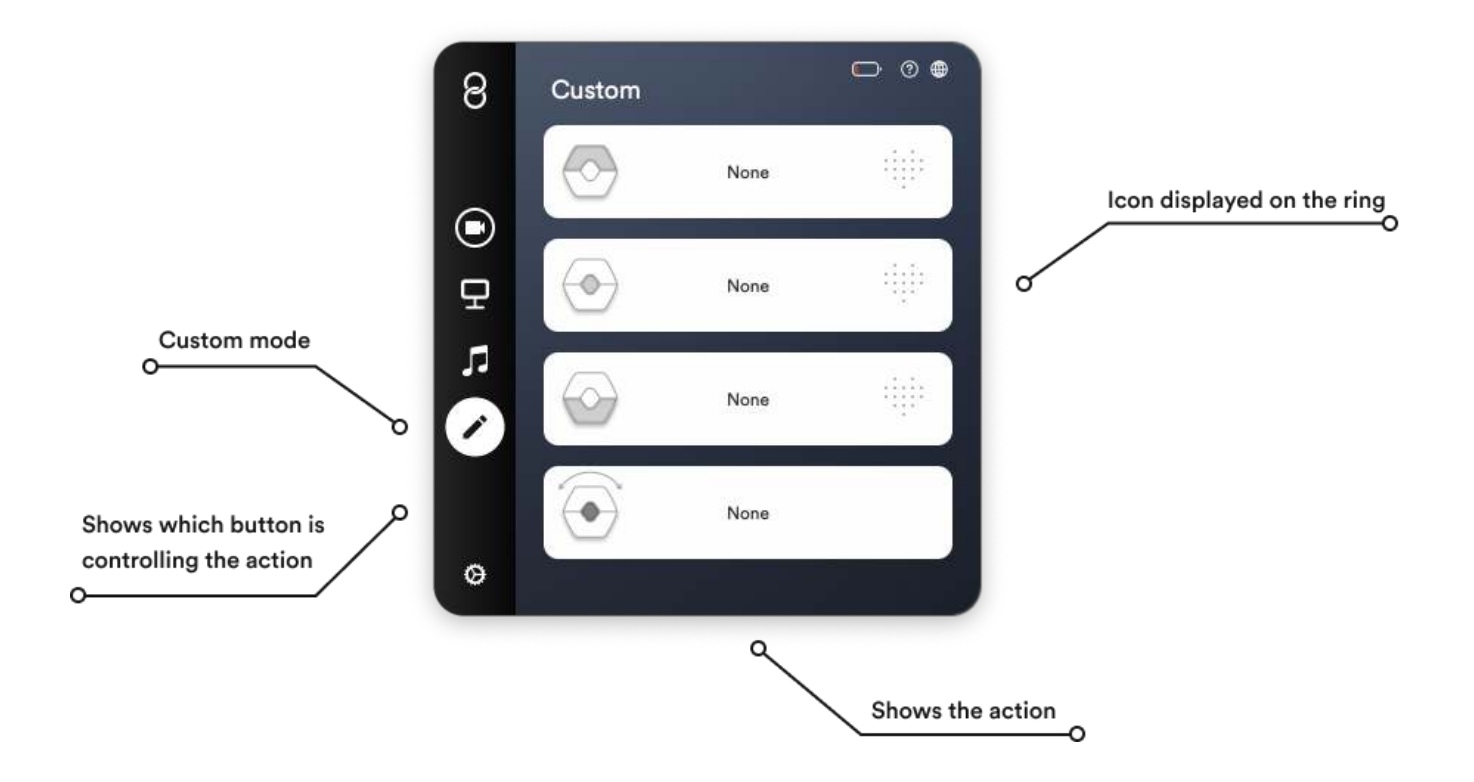

In the Custom mode you can create your own set of controls for whichever application you want.

Type a keyboard shortcut (for example cmd+C or cmd+Z) for the upper, lower and middle button.

In order for Wave to control a custom application the application needs to be selected when pressing Wave's buttons.

### <span id="page-30-0"></span>Customizing the buttons

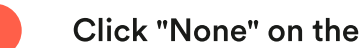

**1** Click "None" on the button you want to customize.

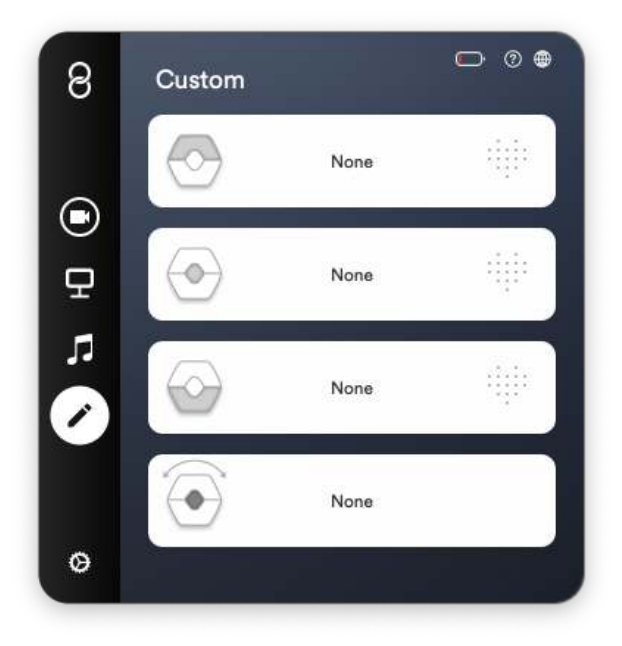

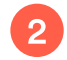

2 Select "Custom."

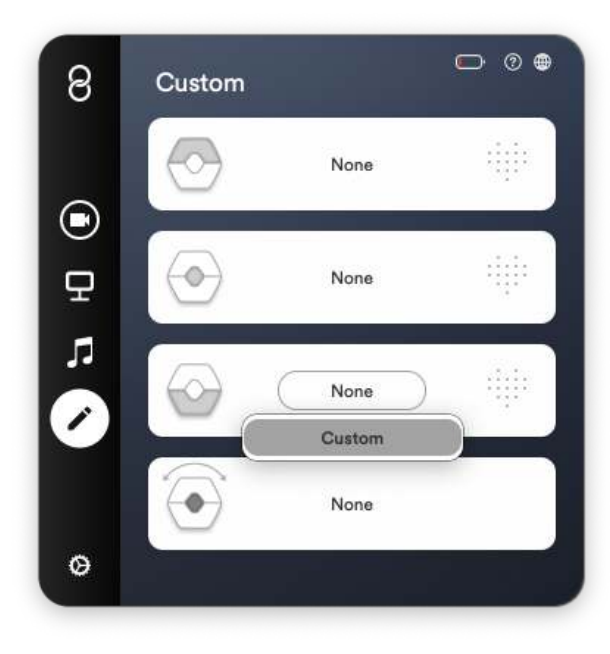

A pulsing button appears that reads "Press key." Type the keyboard shortcut on your keyboard you wish to use.

3

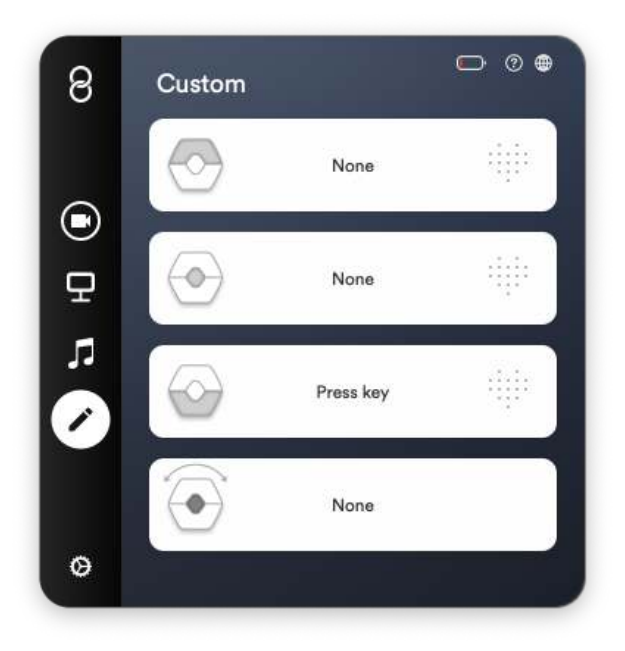

To create a custom display for your keyboard shortcut click the heart icon to the right. 4

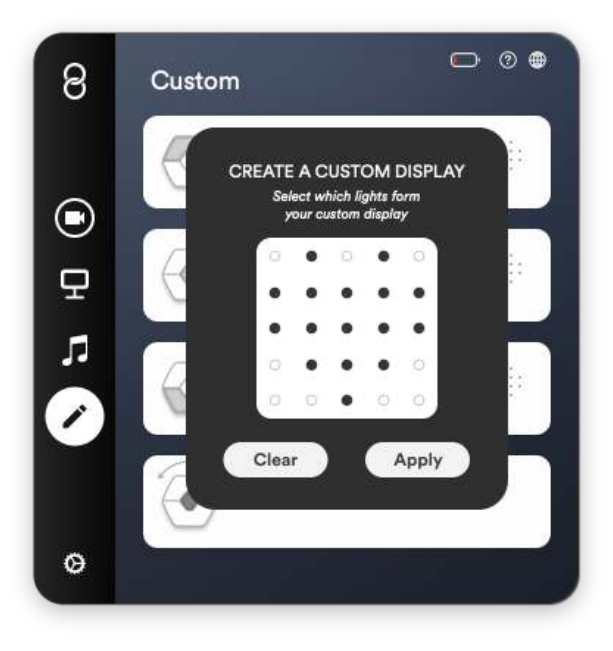

Draw in a new icon that fits your keyboard shortcut by clicking the black and white dots with your mouse cursor. The black dots indicate the lights that will be visible. When finished click "Apply."

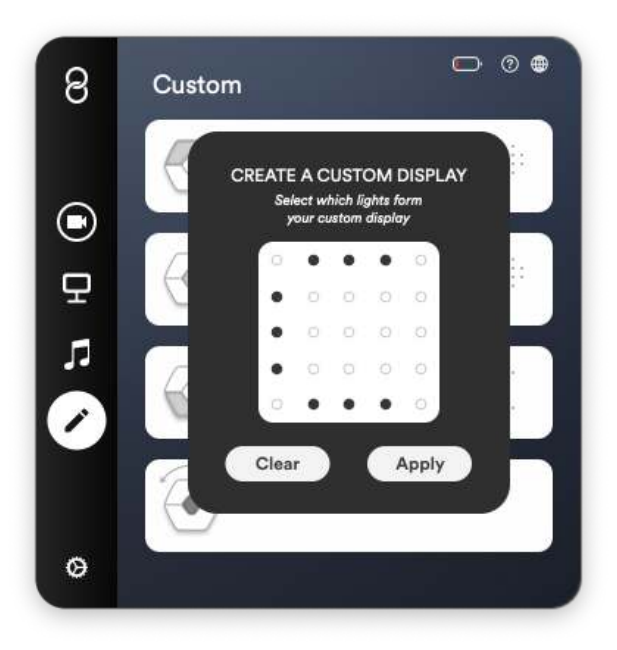

You're all set.

6

5

In this example, every time you click the lower button, it now sends "cmd+C" to your computer, and when you do, Wave's display shows a "C" to indicate you've pressed the button.

Additionally the upper button sends "cmd+Z", the middle button "cmd+V" and when you hold the middle button and rotate your hand, you adjust the computer's audio.

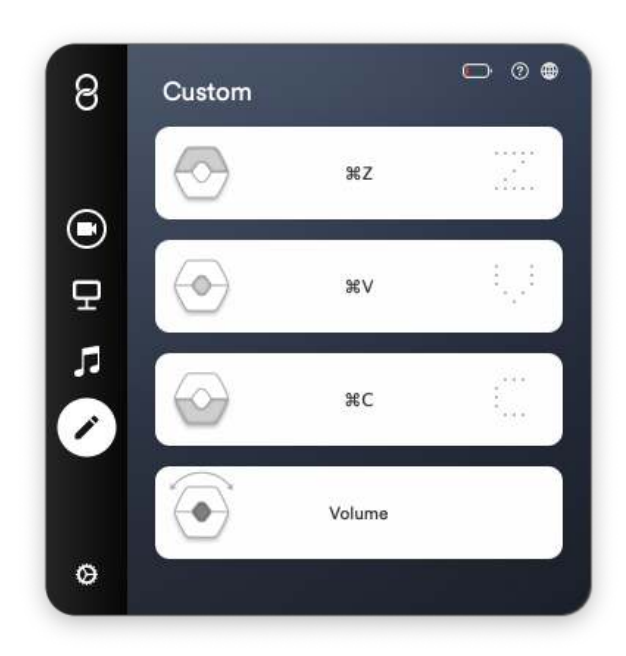

## <span id="page-33-0"></span>Cycle modes

You can change between the modes: Video Call, Presentation, Music and Custom without opening the Wave for Work application.

In order to cycle modes:

- Hold the upper button on Wave to go to the previous mode.
- Hold the lower button on Wave to go to the next mode.

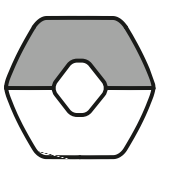

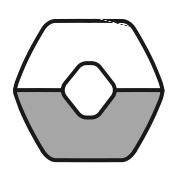

Hold upper button Hold lower button

You can turn this feature on and off in the settings tab within the Wave for Work application.

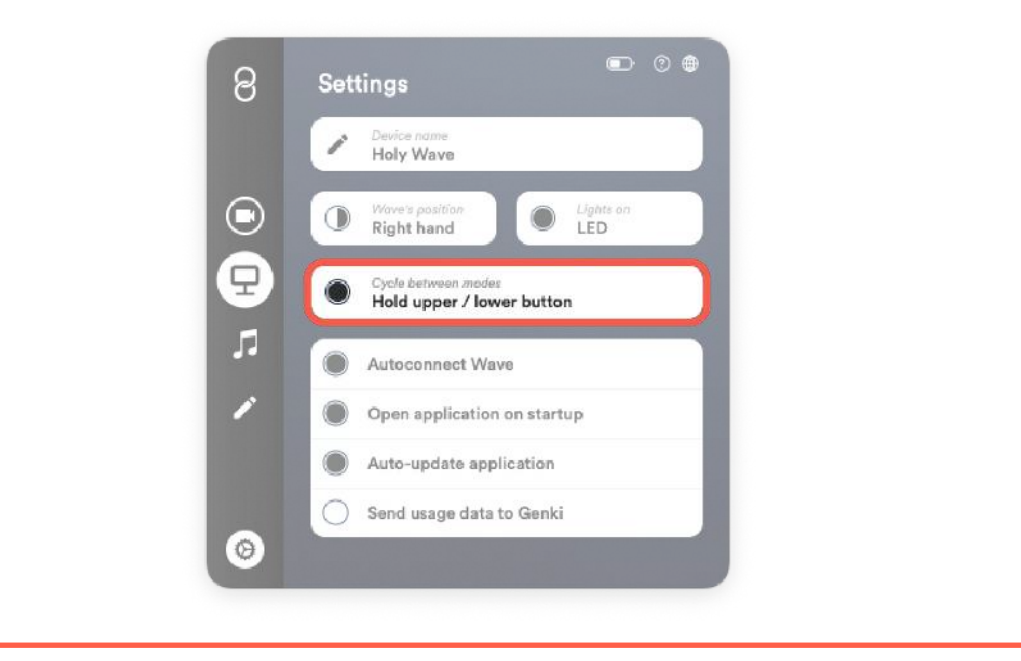

### <span id="page-34-0"></span>LED overview

When you press the buttons on Wave, the LED screen lights up to let you know your action was registered.

This is a list of all the LED icons you might see on Wave.

When you turn on Wave for Work, these LEDs will fade in and out, indicating that the ring is searching for a computer to connect with.

If you're prompted to update the firmware on your ring, this LED will blink rapidly until the updating process is finished

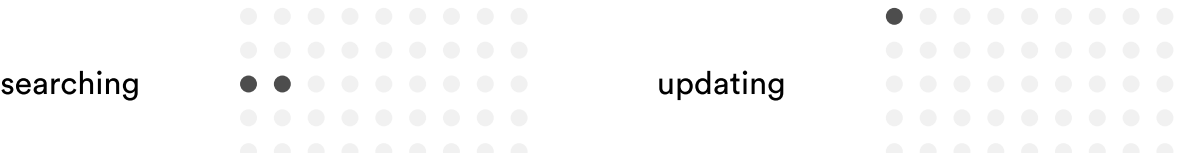

#### GENERAL

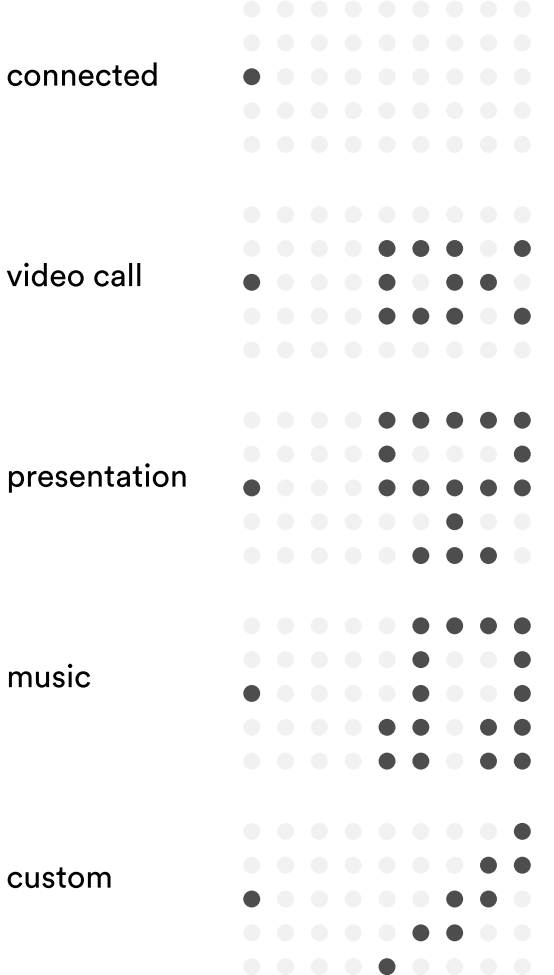

#### VIDEO CALL

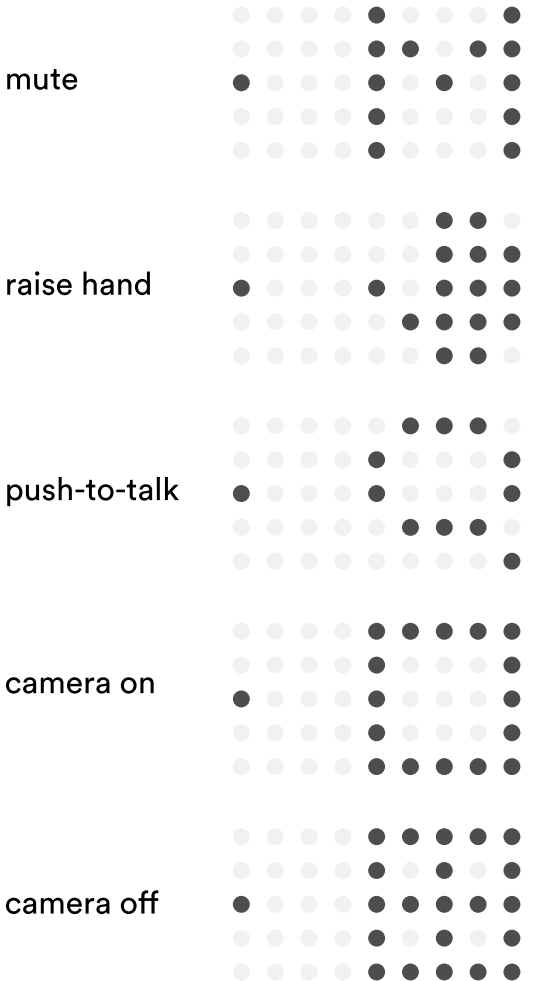

## <span id="page-35-0"></span>**Settings**

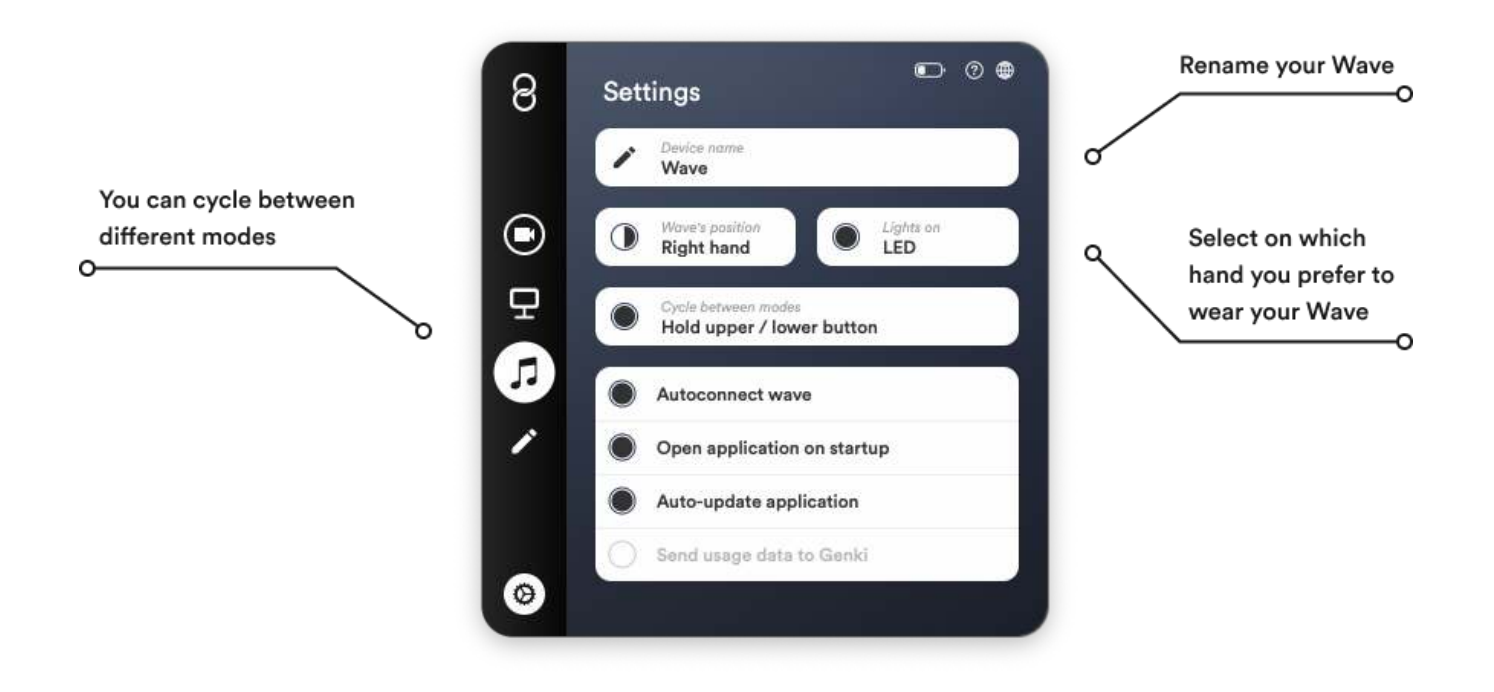

The settings can be accessed by pressing the gear icon in the lower left corner of the application

, Device name Rename your Wave

#### **• Wave's position**

Choose between "Right hand" and "Left hand" based on which hand you use to wear your Wave. This feature rotates the LED display 180°

• Lights on Turns the LEDs on and off

#### , Cycle between modes

Enables and disables the cycle feature. The cycle feature allows you to cycle between the modes (Video Call, Presentation, Music and Custom) by holding the upper or lower button on Wave.

#### : Autoconnect Wave

Choose if you want Wave to autoconnect to the Wave for Work application

#### **• Open application on startup**

Choose if you want the Wave for Work application to open automatically when you start up your computer

#### **• Auto-Update application**

When enabled the Wave for Work application updates automatically

#### **• Send usage data to Genki**

At this point the Wave for Work application does not send any usage data from your computer.